## يف مكحتلا دعاوق مادختساب ASA نيوكت ةيفصتل FirePOWER تامدخ ىلإ لوصولا ىلإ VPN AnyConnect ليمع رورم ةكرح تنرتنإلا Ī

### المحتويات

المقدمة المتطلبات الأساسية المتطلبات المكونات المستخدمة المشكلة الحل تكوين ASA الوحدة النمطية FirePOWER ASA المدارة بواسطة تكوين ASDM وحدة FirePOWER ASA النمطية المدارة بواسطة تكوين FMC نتيجة

### المقدمة

يصف هذا المستند كيفية تكوين قواعد سياسة التحكم في الوصول (ACP (لفحص حركة المرور التي تأتي من أنفاق الشبكة الخاصة الظاهرية (VPN (أو مستخدمي الوصول عن بعد (RA (واستخدام جهاز الأمان القابل للتكيف (ASA( من Cisco مع خدمات FirePOWER كبوابة إنترنت.

### المتطلبات الأساسية

#### المتطلبات

توصي Cisco بأن تكون لديك معرفة بالمواضيع التالية:

- الشبكة الخاصة الظاهرية (VPN (للوصول عن بعد و/أو الشبكة الخاصة الظاهرية (VPN (لشبكة IPSec التي تعمل بنظام النظير إلى النظير.
	- تكوين قائمة التحكم في الوصول (Firepower) ACP .
		- إطار عمل السياسة النمطية ASA (MPF).

#### المكونات المستخدمة

تستند المعلومات الواردة في هذا المستند إلى إصدارات البرامج والمكونات المادية التالية:

- ASDM لمثال) 2.7(9.6 الإصدار ASA5506W ●
- الإصدار 330-6.1.0 من وحدة FirePOWER النمطية لمثال ASDM.
	- .FMC للمثال) 1(9.7 الإصدار ASA5506W ●
	- إصدار 0 2. 6. FirePOWER من أجل مثال FMC.

• مركز إدارة Firepower (FMC)، الإصدار 6.2.0

تم إنشاء المعلومات الواردة في هذا المستند من الأجهزة الموجودة في بيئة معملية خاصة. بدأت جميع الأجهزة المُستخدمة في هذا المستند بتكوين ممسوح (افتراضي). إذا كانت شبكتك مباشرة، فتأكد من فهمك للتأثير المحتمل لأي أمر.

### المشكلة

يتعذر على X5500-ASA مع خدمات FirePOWER تصفية حركة مرور مستخدمي AnyConnect و/أو فحصها مثل حركة المرور التي يتم الحصول عليها من مواقع أخرى متصلة بأنفاق IPSec التي تستخدم نقطة واحدة من أمان المحتوى الأساسي .

من الأعراض الأخرى التي يغطيها هذا الحل عدم القدرة على تحديد قواعد معينة ل ACP للمصادر المذكورة دون ظهور مصادر أخرى .

هذا السيناريو شائع جدا لمعرفة متى يتم إستخدام تصميم TunnelAll لحلول VPN التي يتم إنهاؤها على ASA .

## الحل

ويمكن تحقيق ذلك بطرق متعددة. بيد أن هذا السيناريو يشمل التفتيش حسب المناطق .

### تكوين ASA

الخطوة .1 حدد الواجهات التي يتصل فيها مستخدمو AnyConnect أو أنفاق VPN ب ASA .

أنفاق نظير إلى نظير

هذه خردة لمخرج خريطة تشفير تشغيل العرض.

crypto map outside\_map interface **outside**

مستخدمو AnyConnect

يظهر الأمر show run webVPN مكان تمكين الوصول إلى AnyConnect.

webvpn enable **outside** hostscan image disk0:/hostscan\_4.3.05019-k9.pkg hostscan enable anyconnect image disk0:/anyconnect-win-4.4.01054-webdeploy-k9.pkg 1 anyconnect image disk0:/anyconnect-macos-4.4.01054-webdeploy-k9.pkg 2 anyconnect enable في هذا السيناريو، تستقبل الواجهة الخارجية، كلا، مستخدمي RA وأنفاق نظير إلى نظير .

الخطوة .2 قم بإعادة توجيه حركة المرور من ASA إلى وحدة FirePOWER باستخدام سياسة عامة .

يمكن القيام بذلك باستخدام **تطابق أي** شرط أو قائمة تحكم في الوصول (ACL) معرفة لإعادة توجيه حركة المرور.

مثال مع **مطابقة أي** تطابق.

class-map SFR match any policy-map global\_policy class SFR sfr fail-open service-policy global\_policy global مثال على مطابقة قائمة التحكم في الوصول (ACL). access-list sfr-acl extended permit ip any any class-map SFR match access-list sfr-acl policy-map global\_policy class SFR sfr fail-open service-policy global\_policy global في سيناريو أقل شيوعا، يمكن إستخدام سياسة خدمة للواجهة الخارجية. لا يتم تغطية هذا المثال في هذا المستند .

### الوحدة النمطية FirePOWER ASA المدارة بواسطة تكوين ASDM

الخطوة 1. عينت القارن الخارجي منطقة واحدة في **التشكيل > ASA FirePOWER تشكيل > إدارة الجهاز**. في هذه الحالة، تلك المنطقة تسمى خارج.

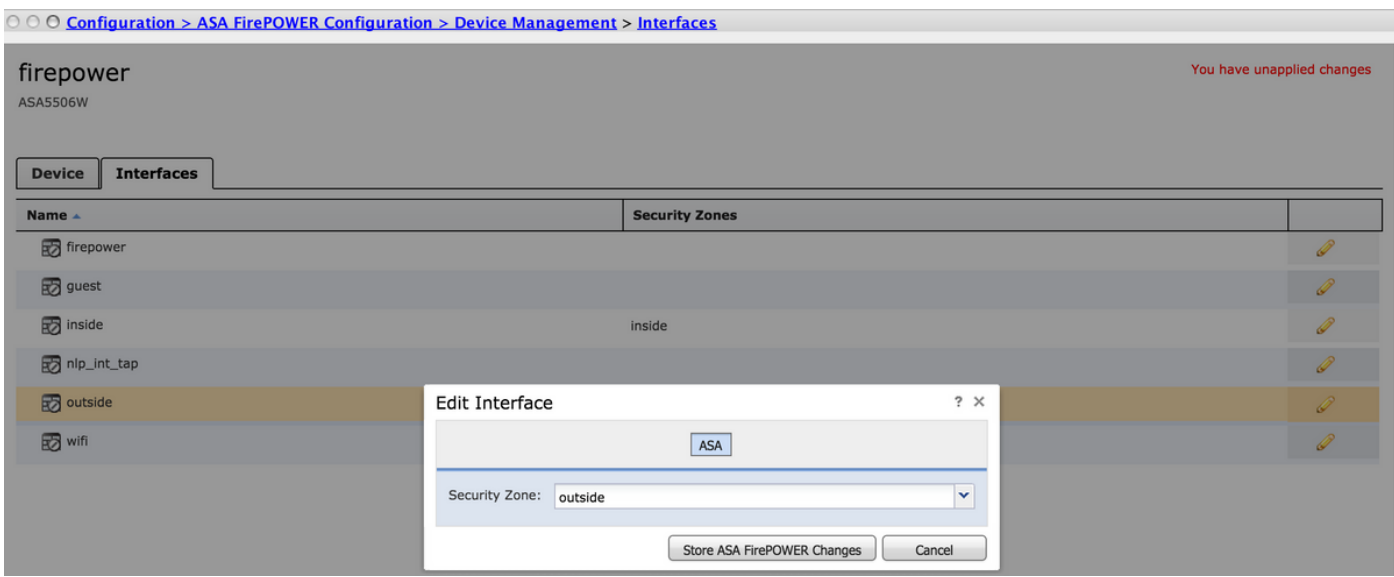

الخطوة 2. حدد <mark>إضافة قاعدة</mark> في <mark>التكوين > تكوين ASA FirePOWER > السياسات > سياسة التحكم في الوصول.</mark>

الخطوة 3. من علامة التبويب **مناطق**، حدد **خارج** المنطقة كمصدر ووجهة للقاعدة الخاصة بك.

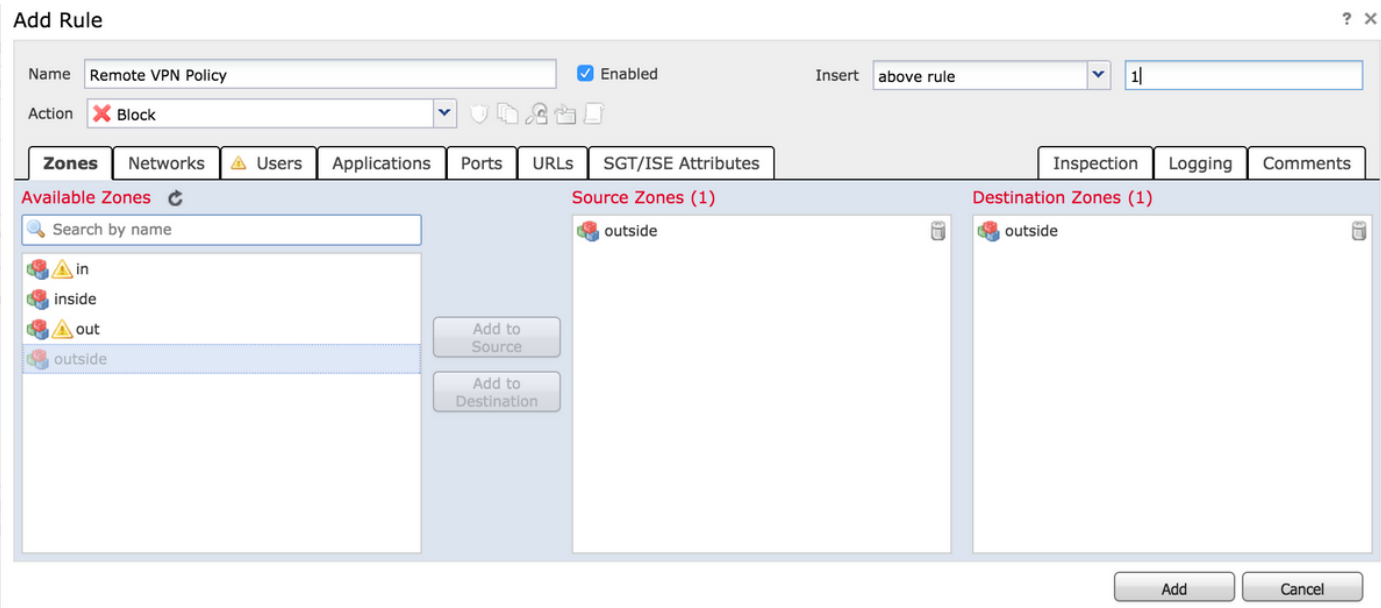

الخطوة 4. حدد الإجراء والعنوان وأي شروط أخرى مرغوبة لتعريف هذه القاعدة.

يمكن إنشاء قواعد متعددة لتدفق حركة المرور هذا. من المهم فقط أن نضع في الاعتبار أن مناطق المصدر والوجهة يجب أن تكون المنطقة المخصصة لمصادر الشبكة الخاصة الظاهرية (VPN (والإنترنت.

تأكد من عدم وجود سياسات عامة أخرى يمكن أن تتطابق قبل هذه القواعد. من المفضل أن تكون هذه القواعد أعلى من تلك المحددة إلى **أي** منطقة.

الخطوة 5. انقر فوق **تغييرات ASA FirePOWER للتخزين** ثم **نشر تغييرات FirePOWER** لتدخل هذه التغييرات حيز التنفيذ .

### وحدة FirePOWER ASA النمطية المدارة بواسطة تكوين FMC

الخطوة 1. تخصيص منطقة واحدة للواجهة الخارجية في **الأجهزة > الإدارة > الواجهات**. في هذه الحالة، تلك المنطقة تسمى المنطقة الخارجية.

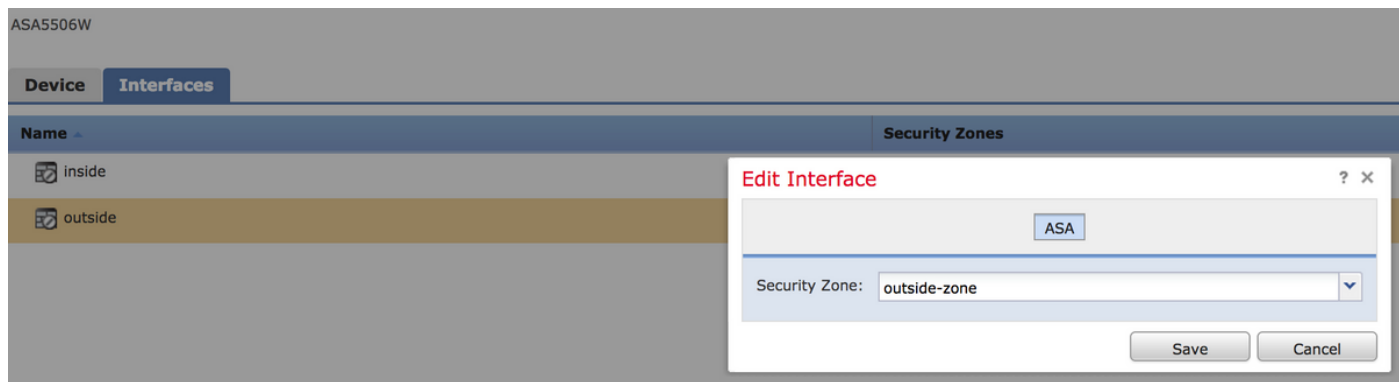

الخطوة 2. حدد **إضافة قاعدة** في ا**لسياسات > التحكم في الوصول > تحرير**.

الخطوة 3. من علامة التبويب **مناطق**، حدد **المنطقة الخارجية** كمصدر ووجهة للقاعدة الخاصة بك.

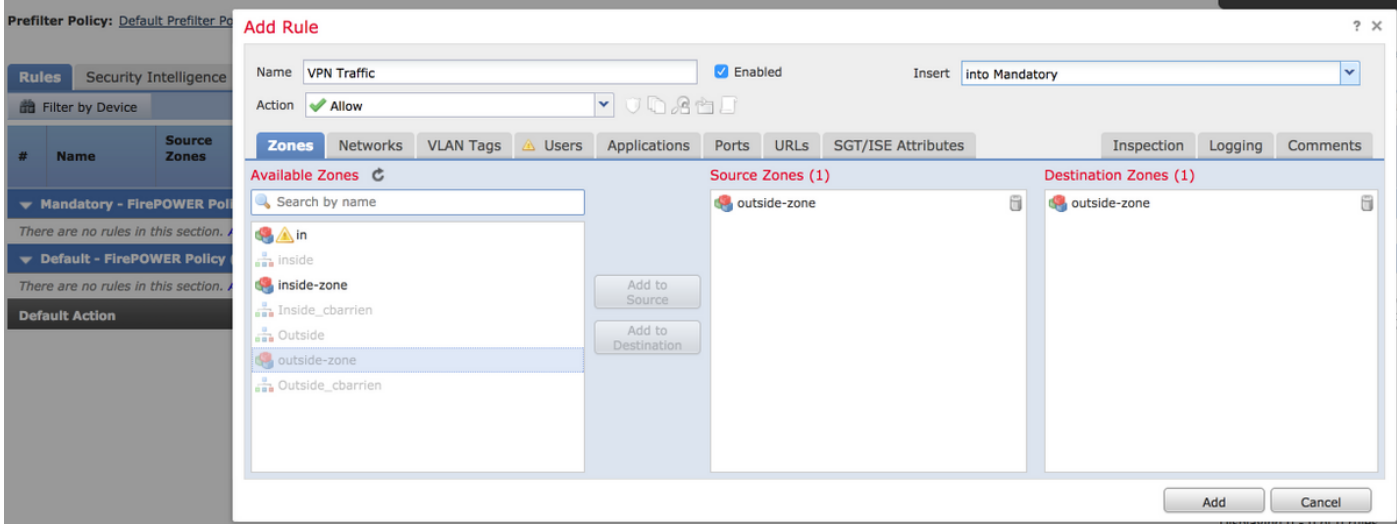

الخطوة 4. حدد الإجراء والعنوان وأي شروط أخرى مرغوبة لتعريف هذه القاعدة.

يمكن إنشاء قواعد متعددة لتدفق حركة المرور هذا. من المهم فقط أن نضع في الاعتبار أن مناطق المصدر والوجهة يجب أن تكون المنطقة المخصصة لمصادر الشبكة الخاصة الظاهرية (VPN (والإنترنت.

تأكد من عدم وجود سياسات عامة أخرى يمكن أن تتطابق قبل هذه القواعد. من المفضل أن تكون هذه القواعد اعلى من تلك المحددة إلى **أي** منطقة.

الخطوة 5. انقر فوق **حفظ** ثم **نشر** لتفعيل هذه التغييرات.

### نتيجة

بعد انتهاء النشر، تتم الآن تصفية/فحص حركة مرور AnyConnect بواسطة قواعد ACP المطبقة .في هذا المثال، تم حظر عنوان URL بنجاح .

# **Access Denied**

You are attempting to access a forbidden site.

Consult your system administrator for details.

ةمجرتلا هذه لوح

ةي الآلال تاين تان تان تان ان الماساب دنت الأمانية عام الثانية التالية تم ملابات أولان أعيمته من معت $\cup$  معدد عامل من من ميدة تاريما $\cup$ والم ميدين في عيمرية أن على مي امك ققيقا الأفال المعان المعالم في الأقال في الأفاق التي توكير المالم الما Cisco يلخت .فرتحم مجرتم اهمدقي يتلا ةيفارتحالا ةمجرتلا عم لاحلا وه ىل| اًمئاد عوجرلاب يصوُتو تامجرتلl مذه ققد نع امتيلوئسم Systems ارامستناه انالانهاني إنهاني للسابلة طربة متوقيا.